# **alc@tel A30**™TABLET®®

## QUICK START GUIDE

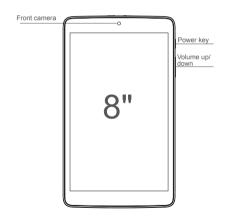

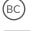

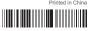

CJB1JAALZAAA

1

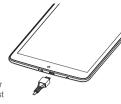

Fully charge your device for the first time use.

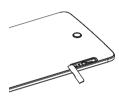

2 Open the cover.

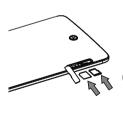

Insert the SIM card (left) and MicroSD card (right), then close the cover.

Note: Use only micro SIM type card. Using a nano SIM with adapter may damage the tablet or the card may become stuck in the device.

## 1 Home screen

You can move all of the items (applications, shortcuts, folders and widgets) you use most frequently to your Home screen for quick access. Touch the **Home** key to switch to the Home screen.

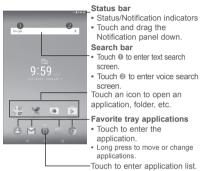

The Home screen is provided in an extended format to allow more space for adding applications, shortcuts etc. Slide the Home screen horizontally left and right to get a complete view.

#### 1.1 Status bar

From the status bar, you can see both tablet status (to the right side) and notification information (to the left side).

Touch and drag the Status bar down to open the Quick settings panel or Notification panel. Touch and drag up to close it. When there are notifications, you can touch them to access notifications directly.

#### Notification panel

When there are notifications, touch and drag the Status bar down to open the Notification panel to read more detailed information.

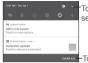

Touch to switch to the Quick settings panel.

-Touch to clear all event-based notifications (other ongoing notifications will remain).

## Quick settings panel

Drag the Notification panel down to open the Quick settings panel. You can enable or disable functions or change modes by touching the icons.

Touch to enter user screen.

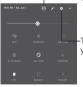

-Touch to access **Settings**, where you can set more items.

## 2 Apps and widgets

## 2.1 Apps

The Apps list contains all pre-installed and new applications. To access the Apps list, touch the all apps key from Home screen.

## 2.2 Widgets

By long pressing an empty area in the Home screen, you can switch to widget interface mode.

## 2.3 Get more apps

Touch the Google Play Store icon to get more applications.

## 2.4 Manage shortcut on Home screen

When you long press an icon in the All apps or when in widget interface mode, it will jump to the Home screen automatically, where you can drag it to a preferred location. Overlapping icons together will build a folder. You can name the folder by touching Unnamed Folder.

## 2.5 Remove an app icon from Home screen

Long press an item to activate Move mode, drag the item up to Remove, and release after the item turns red.

## 2.6 Uninstall apps

Touch to enter All apps, then long press the app icon you want to uninstall, drag it over the Remove icon x, which appears top-right on the Home screen.

Note: Only third-party apps can be uninstalled.

## 3 Basic operation

## 3.1 Power on your device

Long press the **Power** key until the tablet powers on. It will take a few seconds before the screen lights up.

## 3.2 Power off your device

Long press the **Power** key for about 3 seconds until the menu appears. Select **Power off** from the menu to power off your device.

## 3.3 Stand-by mode

Press the **Power** key once to shut down the screen and to enter the stand-by mode.

Note: When unused, the product will enter stand-by mode automatically. Press the **Power** key to wake it up.

## 3.4 Restart

Long press the **Power** key for about 3 seconds until the menu appears. Select **Restart** from the menu to restart your device.

Long press the **Power** key for about 10 seconds to restart your device.

## 3.5 Connecting to a computer via USB

After connecting your device to a computer by USB, you can transfer files between your device and the computer.

Note: Files copied to your tablet are not available until the USB data cable is disconnected from the PC completely. Use a USB 2.0 version or higher to connect the devices

## 3.6 Change your wallpaper

You can change your wallpaper in two ways.

Long press the Home screen and select **WALLPAPERS**. Slide left and right to locate a desired image, and touch **Set wallpaper** to confirm.

Alternatively follow the path: Settings > Display > Wallpaper.

#### 3.7 WiFi

To turn WiFi on and connect to a wireless network:

Touch WiFi icon on the Quick settings panel to turn on/off WiFi. Alternatively, select **Settings > WiFi** and turn on/off the WiFi switch.

Touch a WiFi network to connect. If the network you selected is secured, you are required to enter a password or other credentials (You may need to contact the network operator for details). When finished, touch CONNECT.

Tip: To extend the battery life, turn off WiFi when not use it.

#### 3.8 Gmail

As Google's web-based email service, Gmail is configured when you first set up your tablet. Gmail on your tablet can be automatically synchronized with your Gmail account on the web. With this app, you can receive and send emails, manage emails by label, and archive emails, etc.

## To open Gmail

From the Home screen, touch the Gmail icon in the Favorites tray.

Gmail displays messages and conversations from one single Gmail account at a time. If you own more than one account, you can add an account by touching the icon ≡ and then ▼ after your account name from the Inbox screen, then touch Add account. When finished, you can switch to another account by touching the name of the account you want to view.

#### To create and send emails

- 1 Touch from the Inbox screen.
- 2 Enter the recipient(s)'s email address in To field.
- 3 If necessary, touch the Cc/Bcc menu icon ✓ to add a copy or a blind copy to the message.
- 4 Enter the subject and the content of the message.
- 5 Touch cicon and select Attach file to add an attachment.
- 6 Finally, touch the icon > to send.
- 7 If you do not want to send the mail out right away, you can touch the licon and then Save draft or touch the Back key to save a copy. To view the draft, touch your account name to display all labels, then select Drafts.

#### 3.9 Surf the web

Use the browser or the Chrome app to surf the web easily and securely.

#### To go to a web page

On the browser or Chrome screen, touch the URL box at the top, enter the address of the web page, then touch on the keyboard to confirm.

# 4 Settings

#### 4.1 Device

#### 4.1.1 Display

Touch Settings > Display to view the following:

Brightness Adjust your screen to a comfortable

level brightness.

Wallpaper Set your wallpaper.

Sleep Set a time before the Screensaver

begins.

Font size Select a suitable font size for your

tablet

When the Set the device to rotate the contents

device is of the screen or to stay in current orientation when it is rotated

#### 4.1.2 Sound & notification

You can set Volumes with the Volume up/down keys or by touching Settings > Sound & notification.

#### 4.1.3 Apps

Touch **Setting > Apps** to check the App status.

#### 4.1.4 Storage & USB

Touch **Settings** > **Storage & USB** to view usage status regarding your internal storage and SD card.

## 4.1.5 Battery

Touch **Settings** > **Battery** to check the battery power and its service status.

## 4.1.6 Memory

Touch **Settings** > **Memory** to check the memory status.

#### 4.1.7 Users

Add a user or profile so that you can share the tablet with another person while protecting your privacy.

#### 4.2 Personal

#### 4.2.1 Location

You can use GPS or WiFi network to determine your location.

#### 4.2.2 Security

Touch to set security settings.

#### 4.2.3 Accounts

Touch to add an email or social-network account and manage account settings, such as sync frenquency and notifications.

#### 4.2.4 Google

Touch to set settings related to Google accounts and services.

## 4.2.5 Language & input

Touch **Settings** > **Language & input** to view or set system language and input methods.

Language Set the system language.

Current Keyboard Check all the input methods installed in the tablet and select

one.

### 4.2.6 Backup & reset

You can back up settings and other data associated with one or more of your Google accounts. If you need to replace or factory reset your device, you can restore your data for any accounts that were previously backed up.

Touch Settings > Backup & reset.

Tips: Make sure that all the important data have been backed up before you run factory data reset, as this function will erase all user installed apps and data. Ensure that the remaining battery power is over 50%.

## 4.3 System

#### 4.3.1 Date & time

Touch Settings > Date & time to set date, time and format.

**Note:** When the Automatic option is deactivated, you can manually set the date and time.

#### 4.3.2 Accessibility

Get access to auxiliary functions of your device.

### 4.3.3 Printing

Turn to use the Cloud Print function.

#### 4.3.4 About tablet

Touch **Settings** > **About tablet** to check legal information, tablet status and software version, etc.